## **LOCAL HOTEL TAX ECITIE REGISTRATION PROCESS**

- **1.** Log onto the eCitie system.
- **2.** Under **Registration** main menu, select **Add Additional Branch** if a client already has a COIN else, select COIN application.

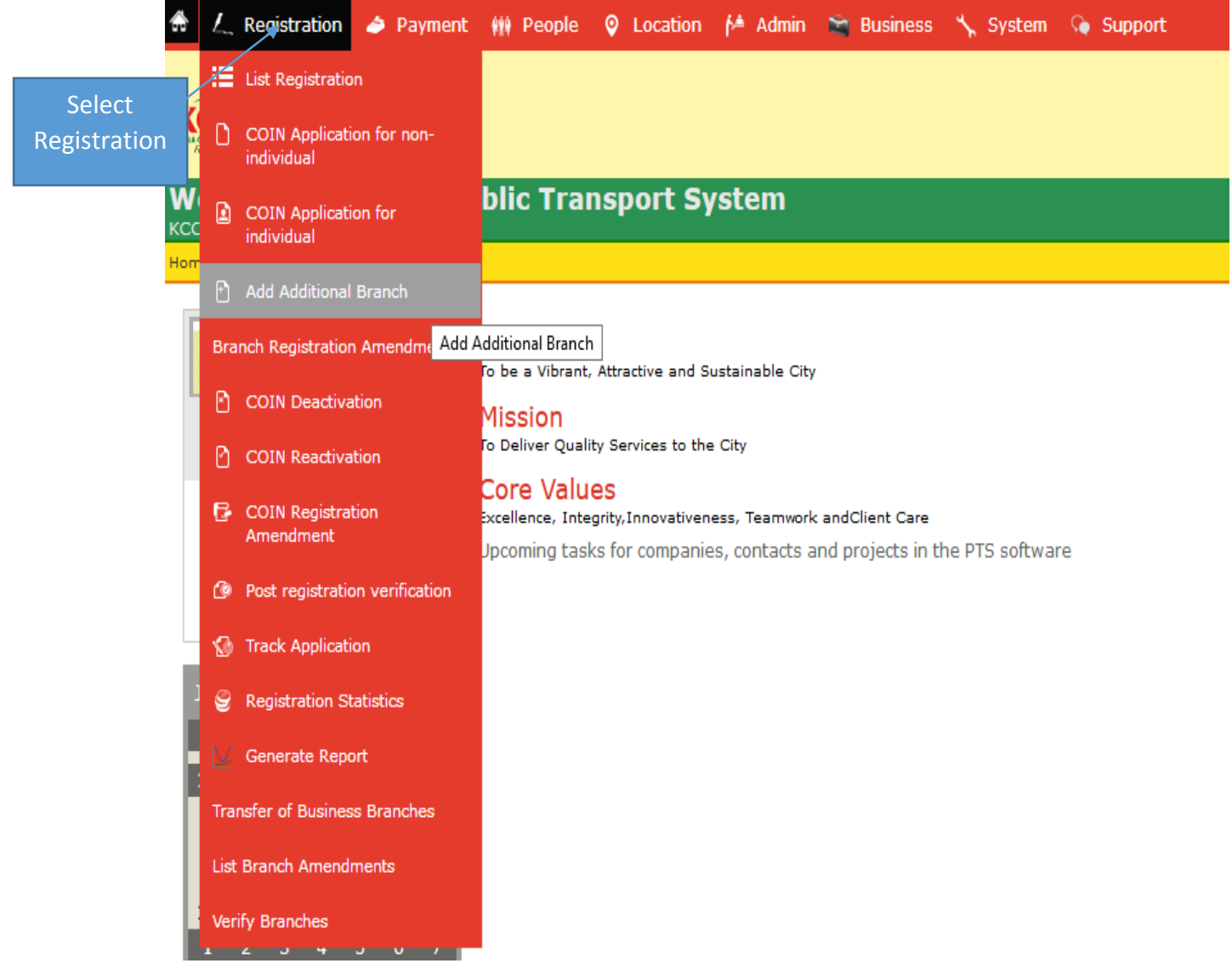

- 3. Input **COIN** if Additional branch else, fill the COIN application form
- 4. Select **Local Hotel Tax** as the reason for registration application and then **Save & Go Next.**

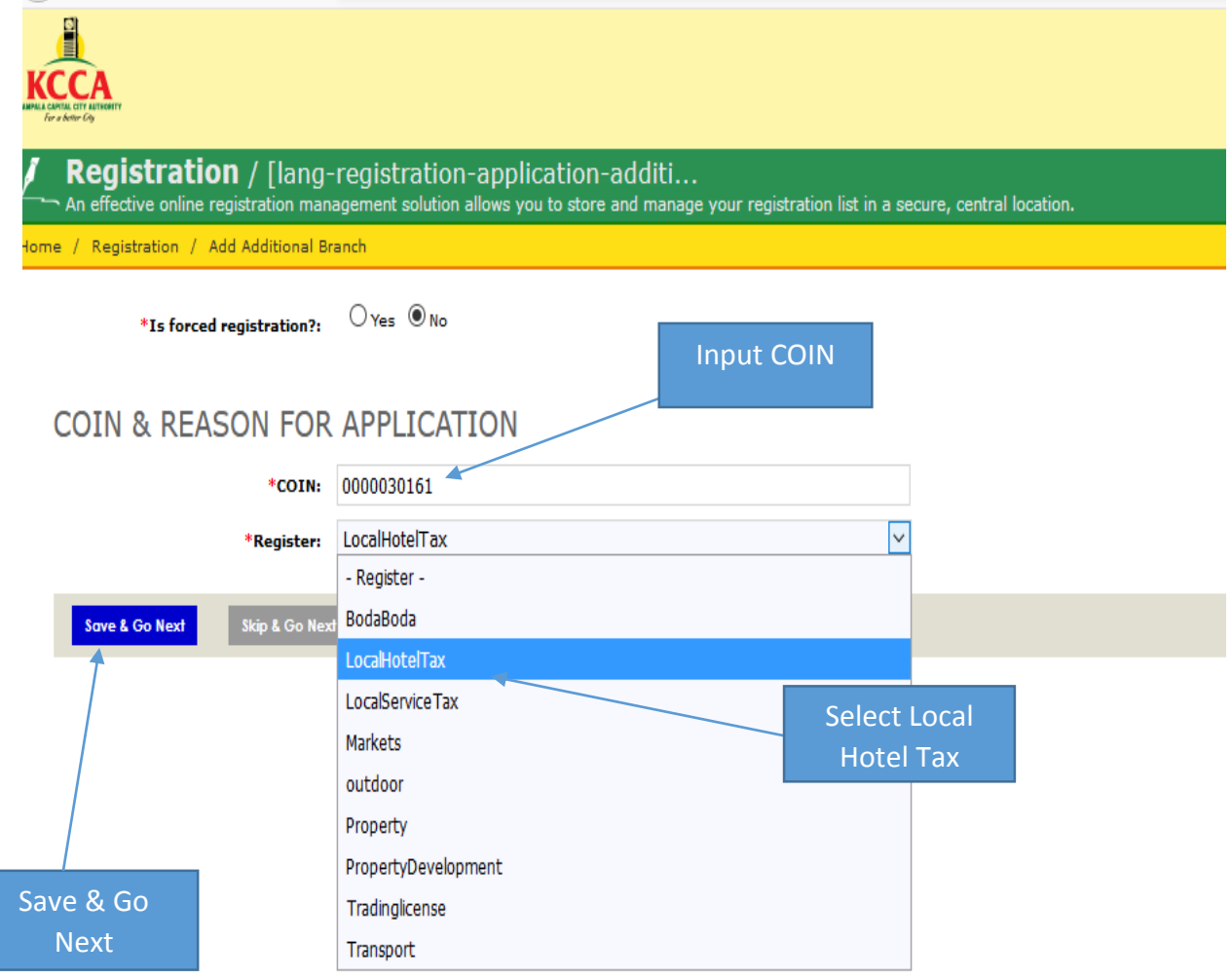

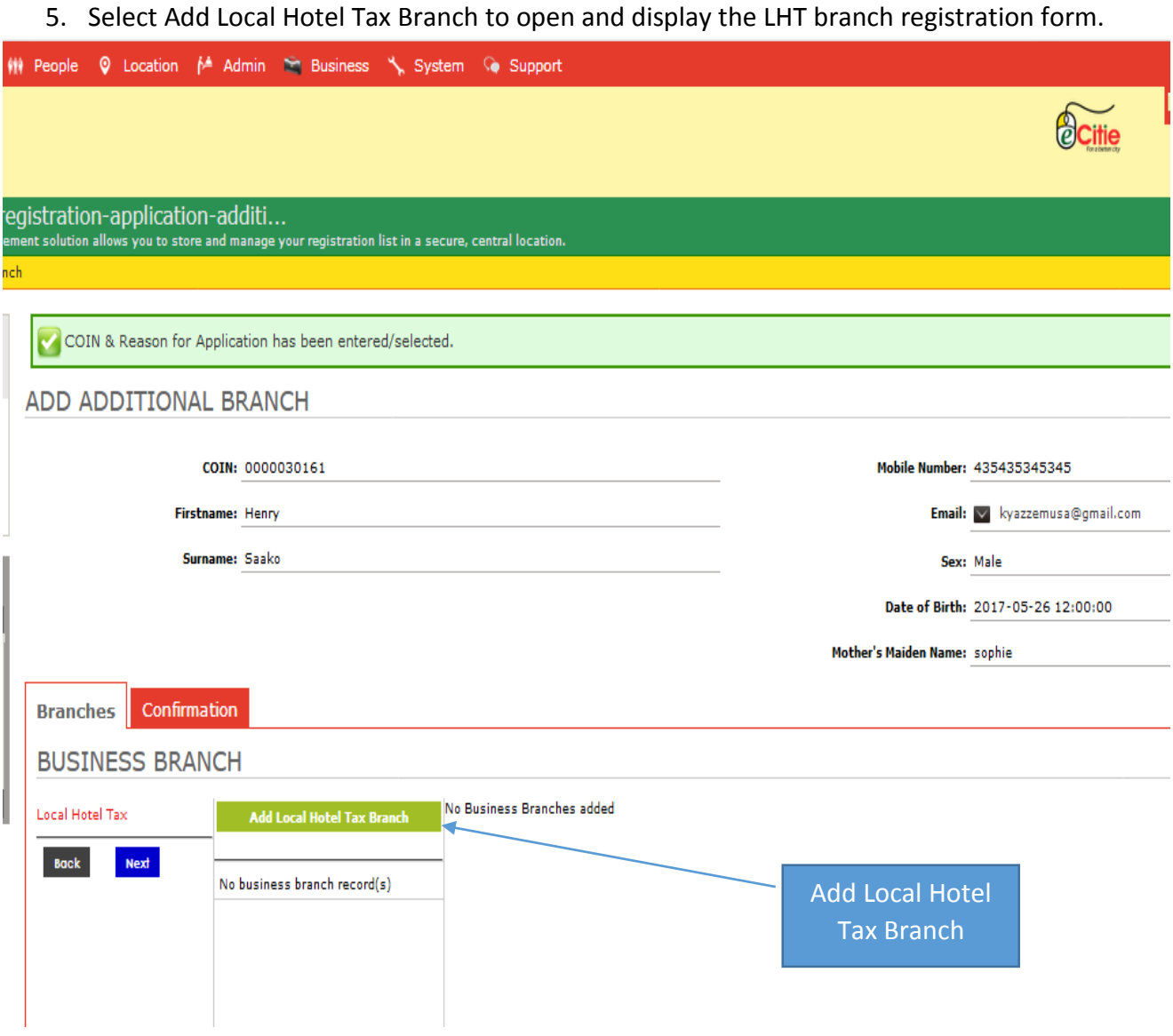

6. Fill to completion the LHT branch registration form and then select **Add New LHT branch** to register the application.

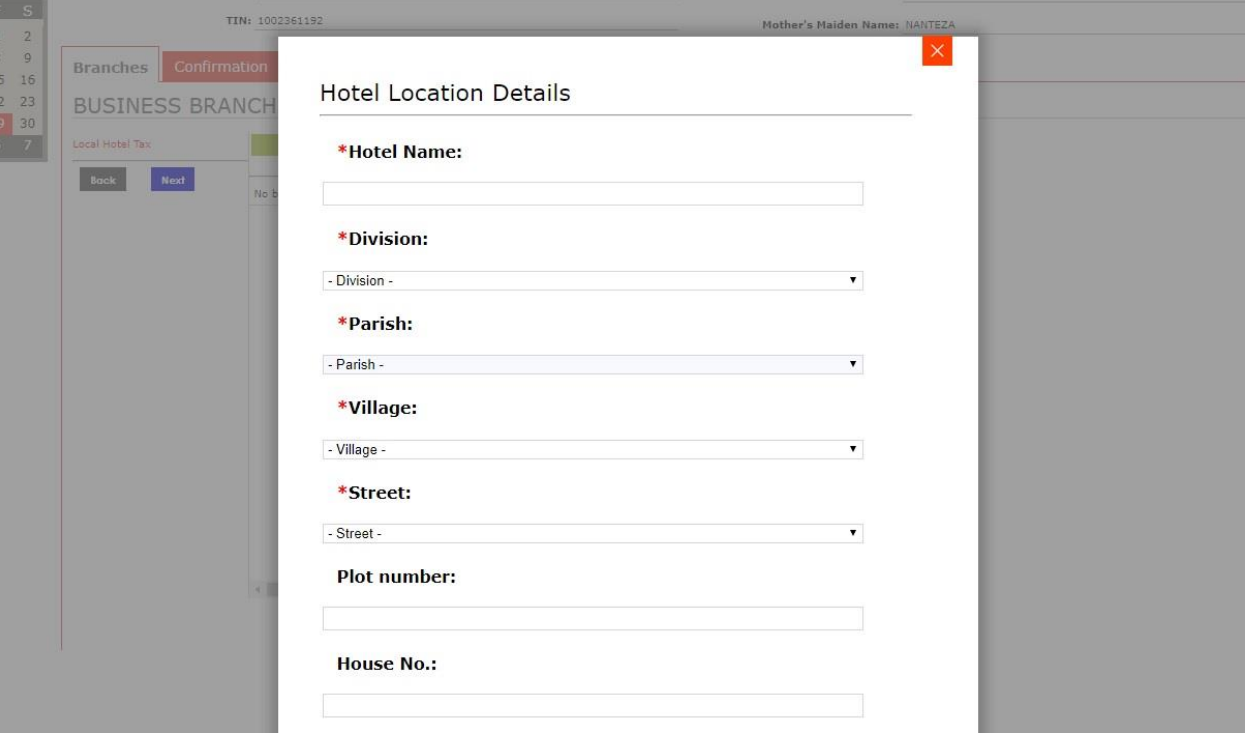

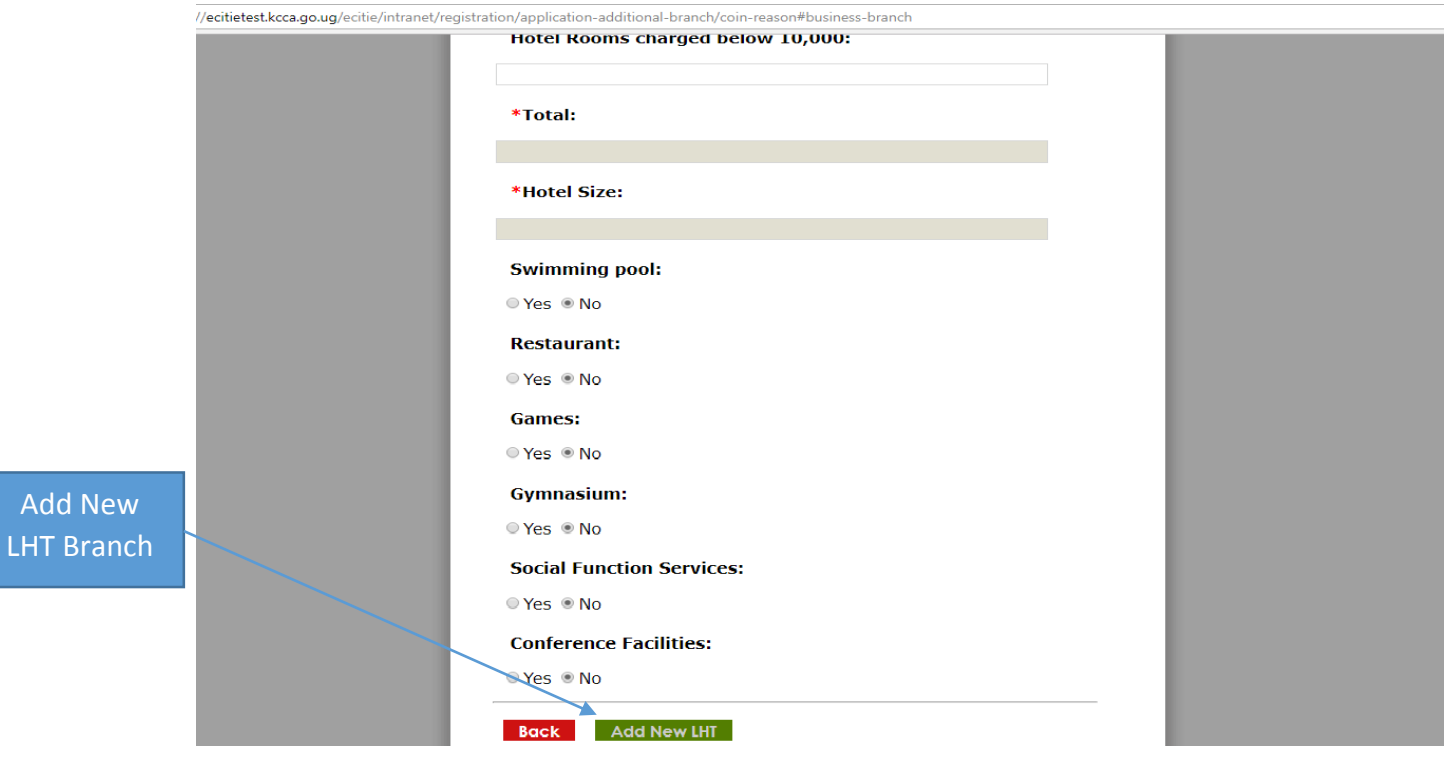

7. Agree to the terms and conditions on the **confirmation** page, select **submit application** to submit the registration application.

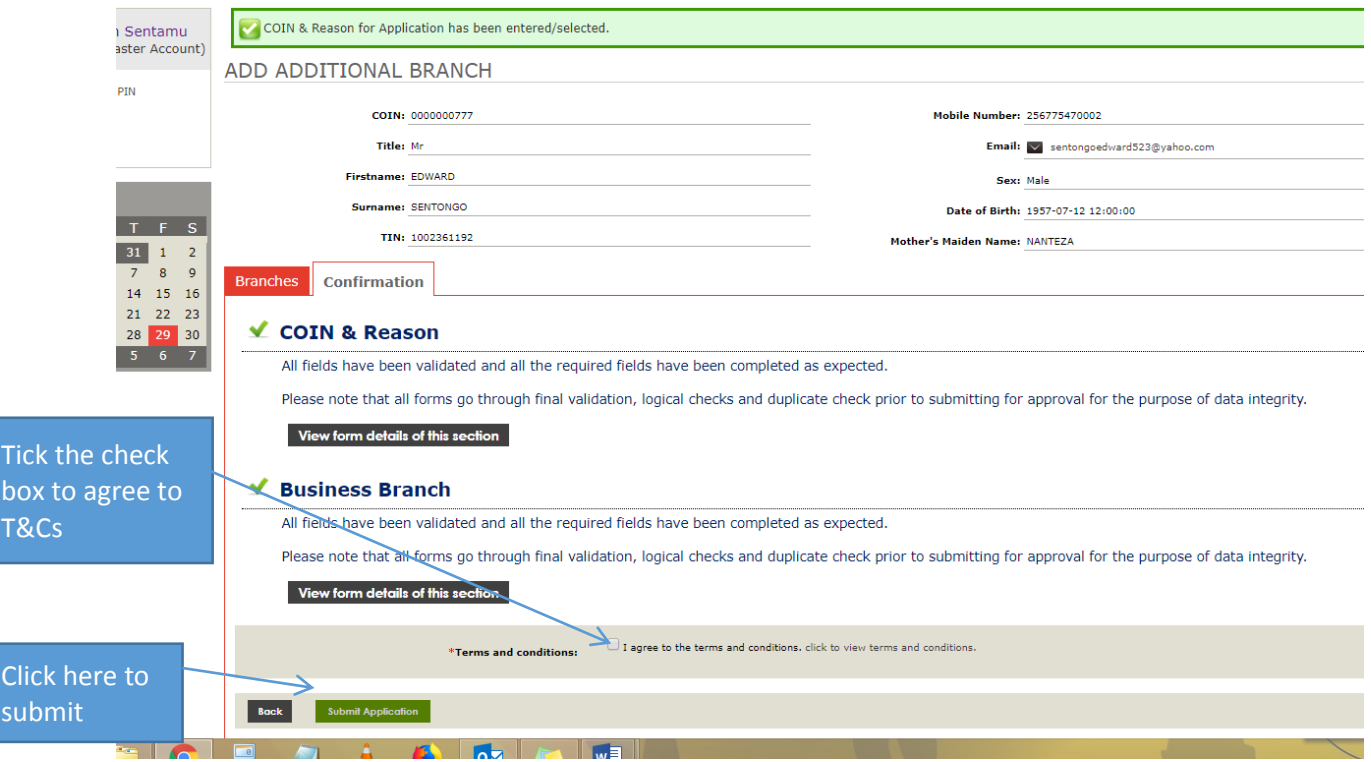

8. The system will send a printable acknowledgement receipt with a **reference number** to track the registration.

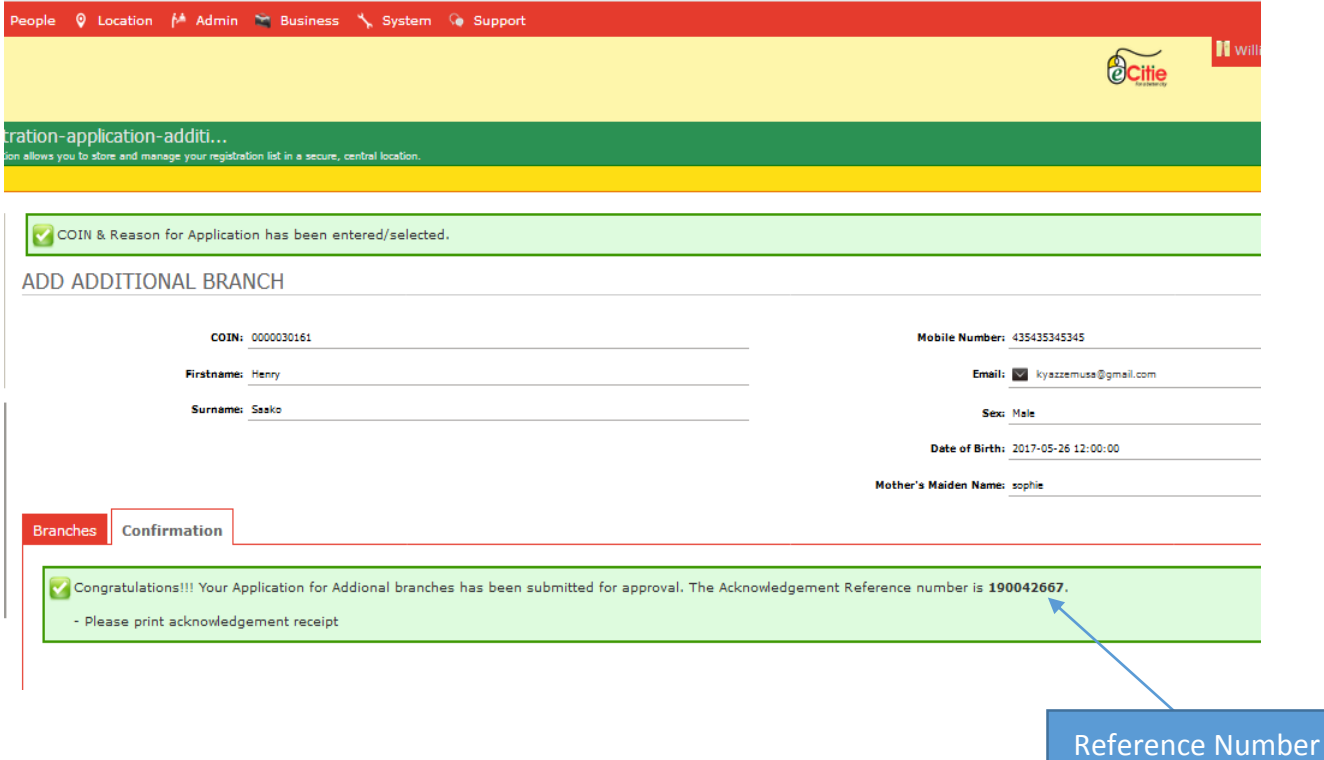

## **LHT VERIFICATION PROCESS.**

- 1. The **Verification Authority** shall **log onto eCitie.**
- 2. Under the registration main menu, select **List Registration**.

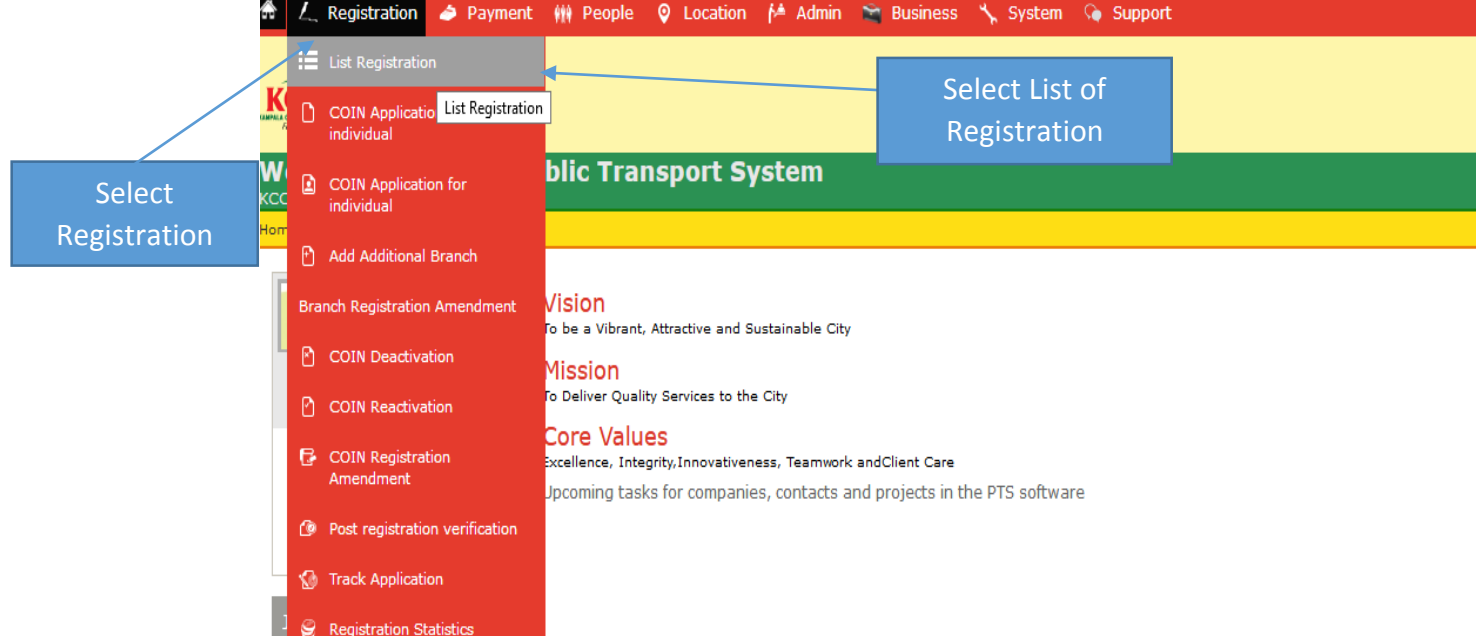

3. Enter the reference number to search for the application of interest >> select search.

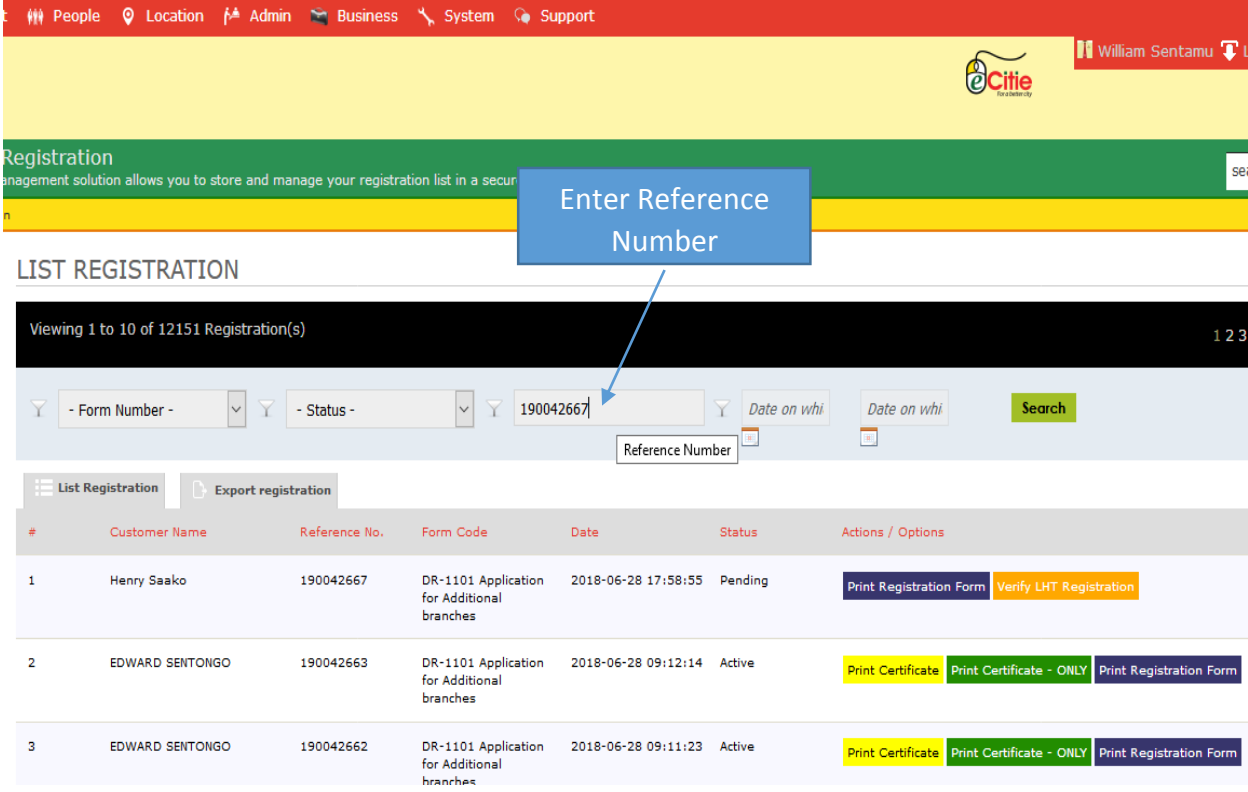

## 4. Select **Verify LHT Registration.**

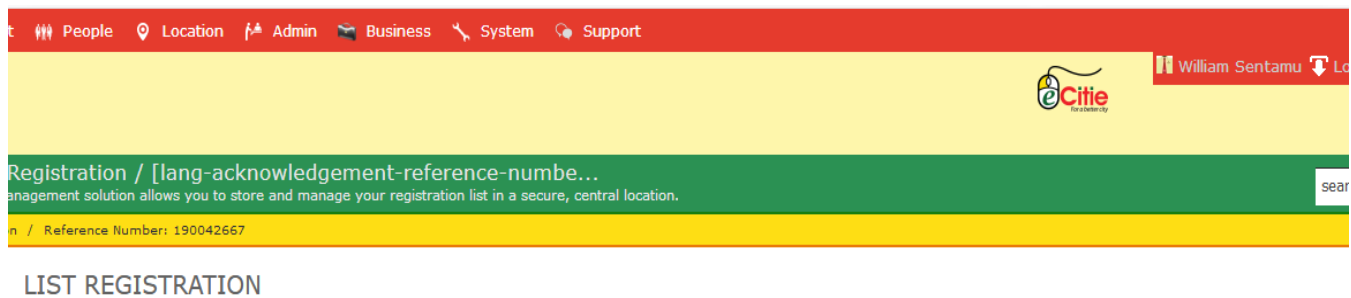

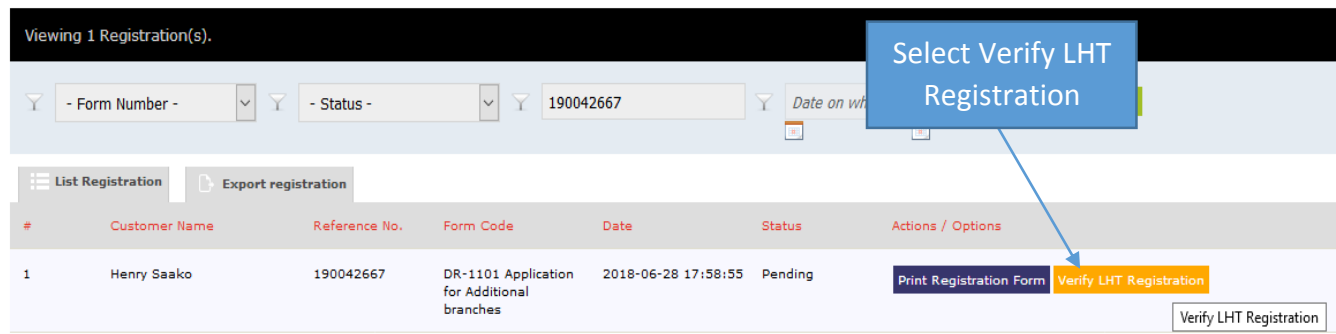

5. If the City Operator has more than one branches pending verification, they shall all be displayed for you to choose the particular branch of interest.

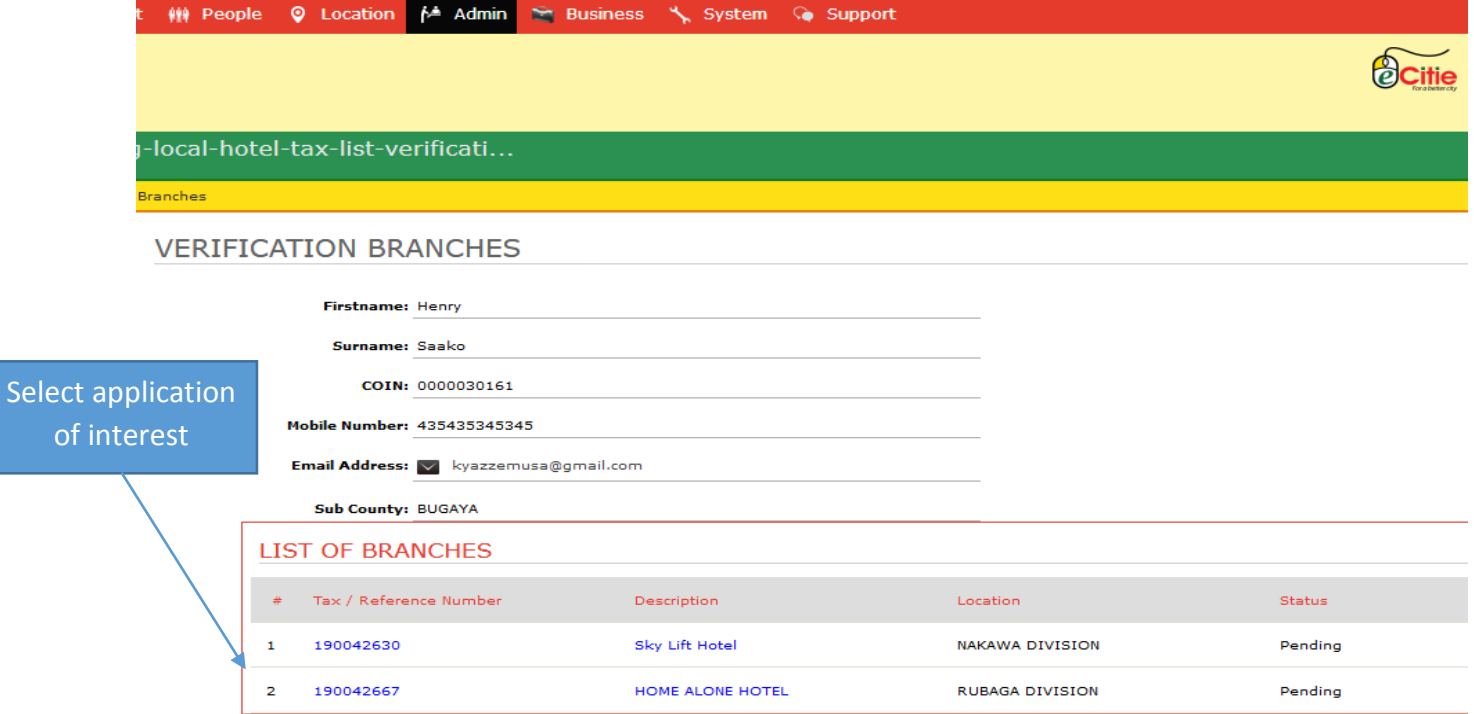

- **6.** eCitie shall open and display the verification form. Fill in the verification foam in the prescribed format. **This must be done either on site or after carrying out the site verification.** Filling the branch verification form automatically implies that site verification has been done.
- 7. Upon satisfactory entry of the verification information, select **verify** to save and register the verification report.

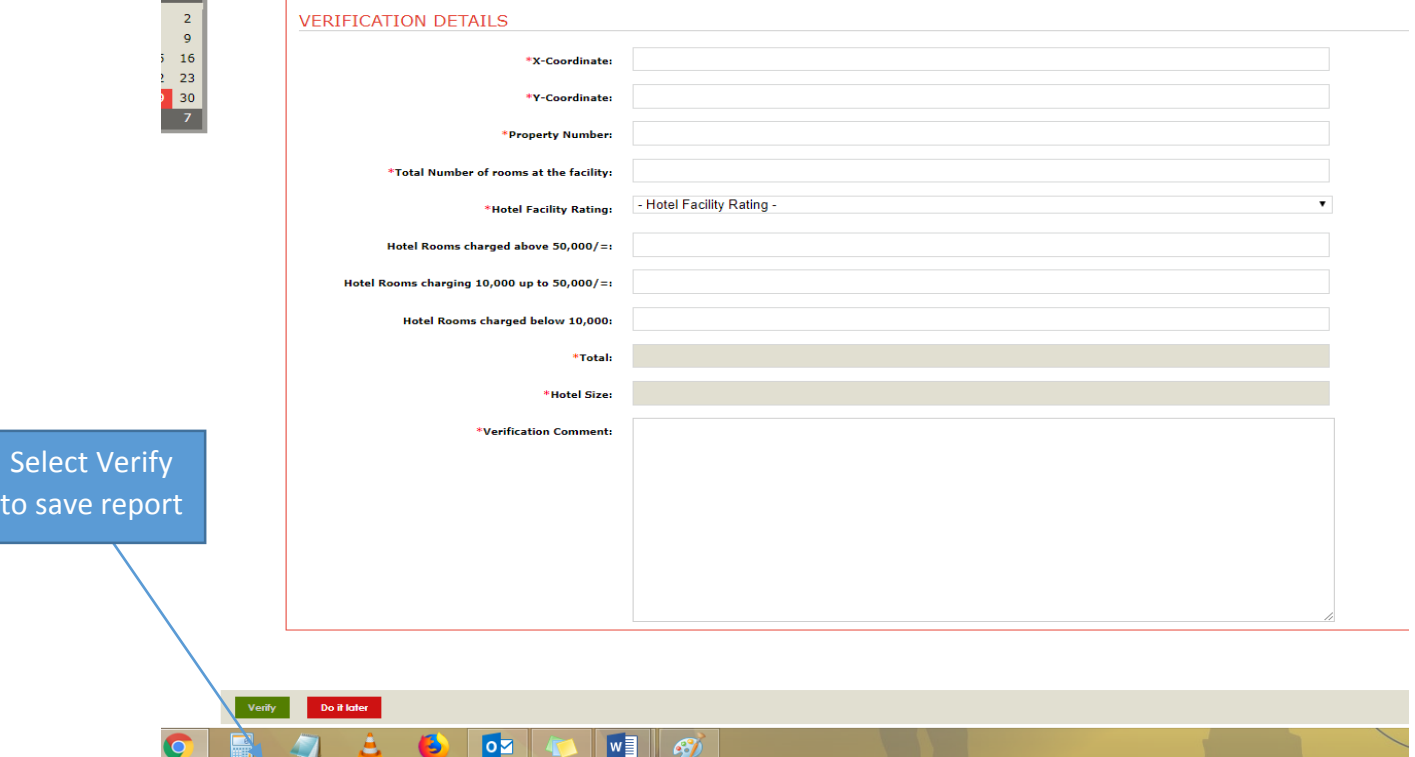

8. To view the verification report, go under Admin main menu>>Local Hotel Tax>>Local Hotel Tax List.

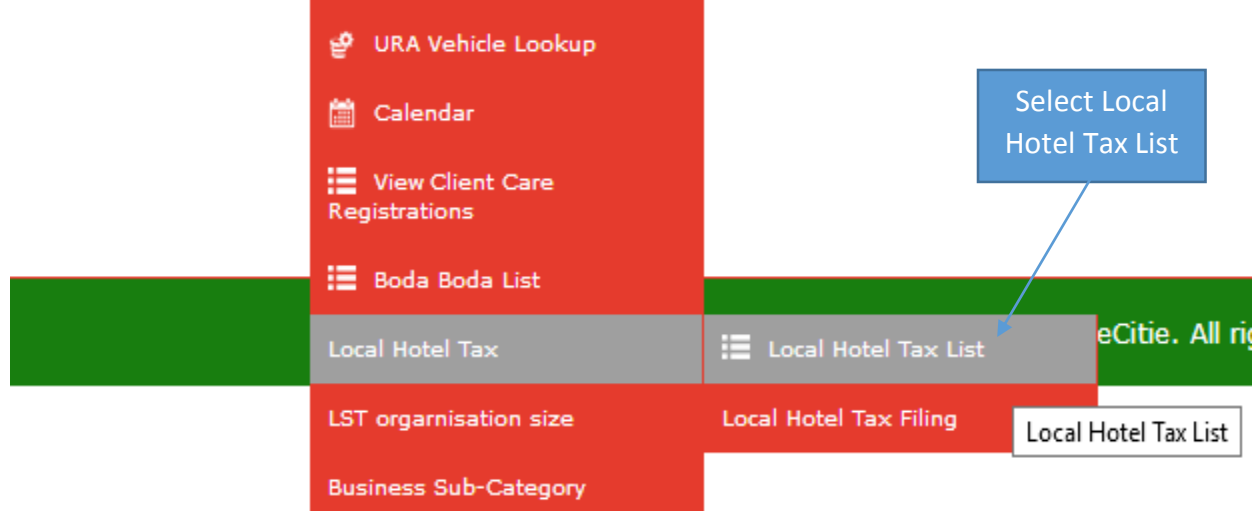

9. Input the Hotel Name in the search criteria to easily scan through for the branch of interest, select Actions/Options>>View Verification Report or any other required Action

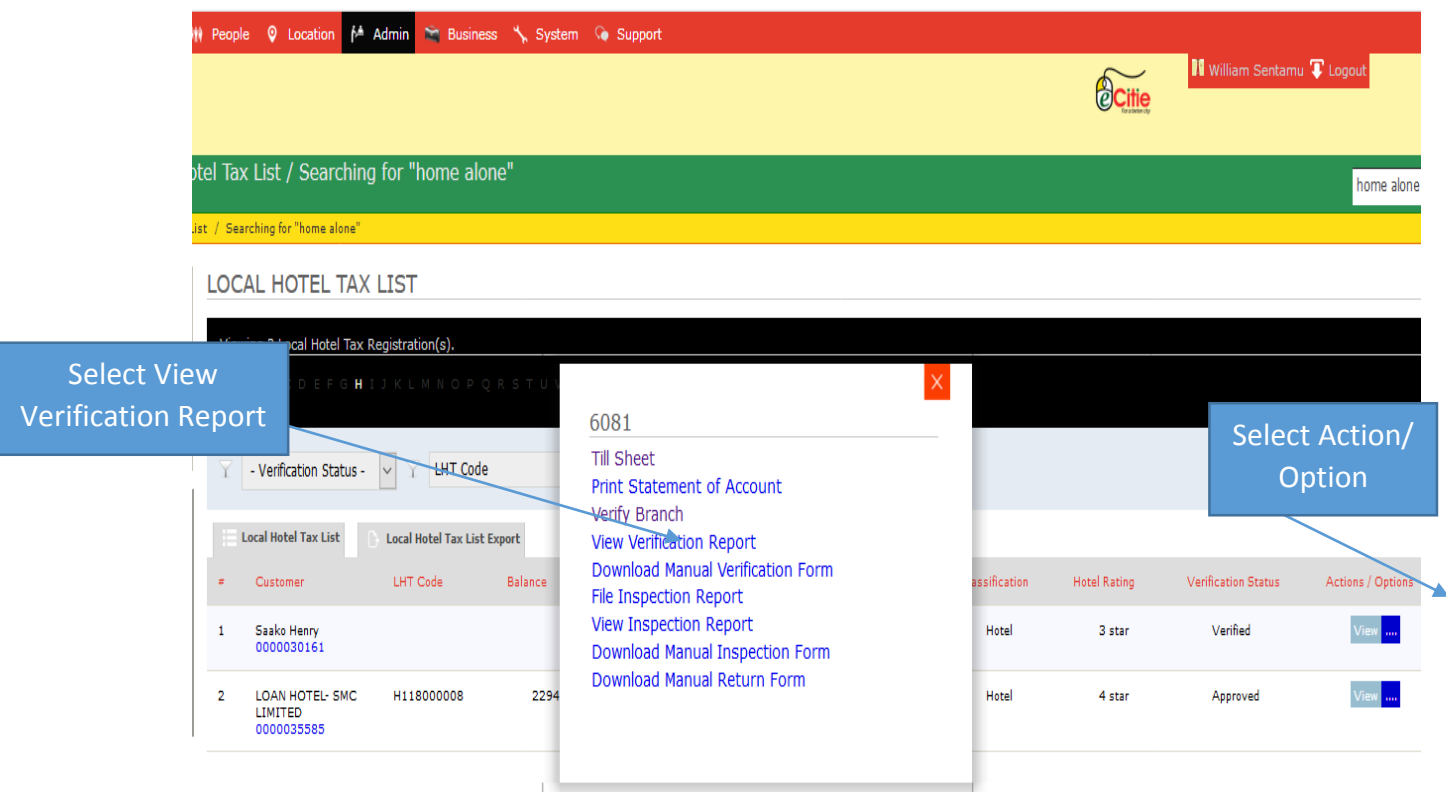

10. Verification Report displaying details availed by the both DDE and Verification Authorities

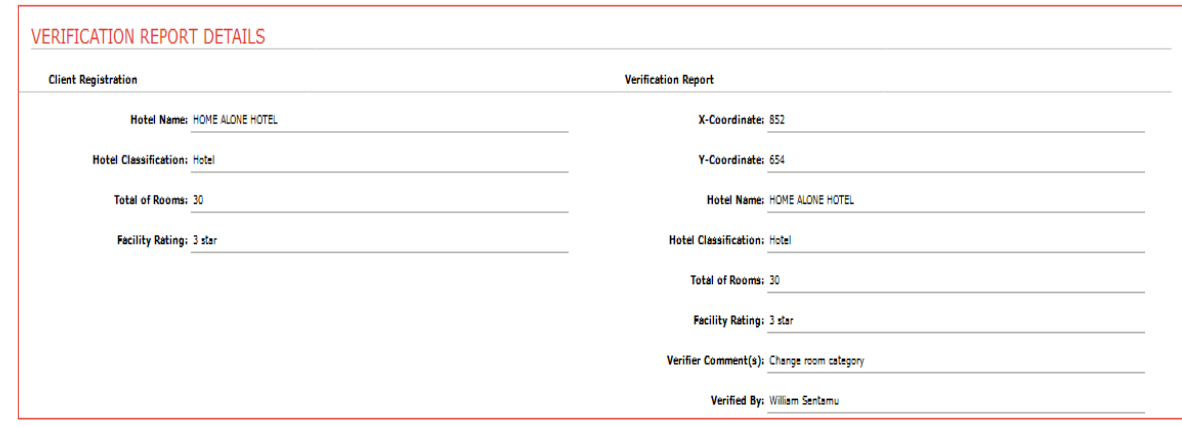

Back

## **LHT APPROVAL PROCESS**

- 1. The **Approving Authority** shall log onto eCitie, select **Registration** main menu >> **List Registration**.
- 2. Enter search criteria to easily scan through for the application of interest and select Approve / Rejection.

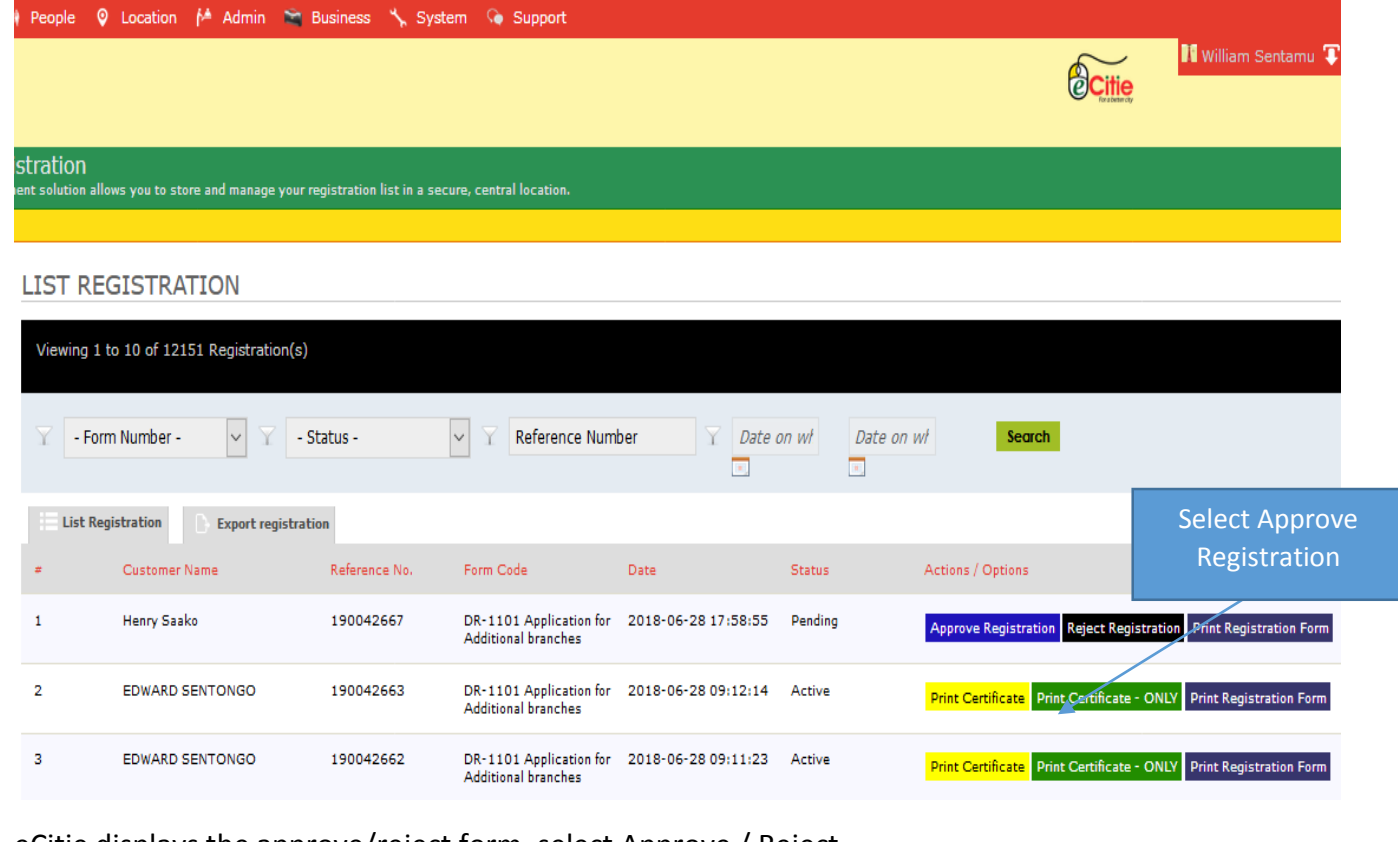

eCitie displays the approve/reject form, select Approve / Reject.

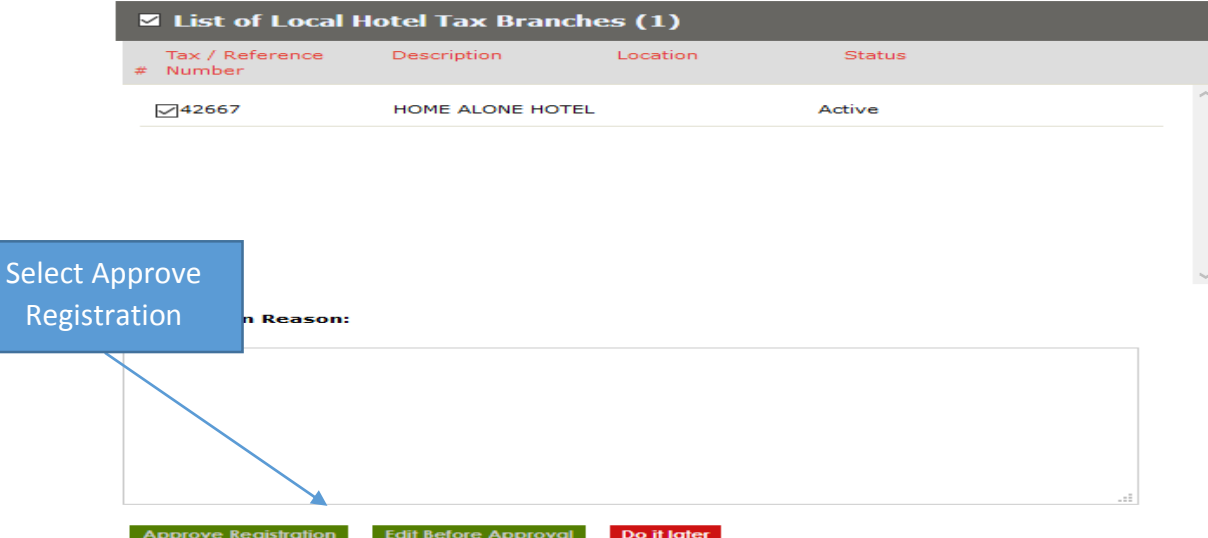

3. Upon submission of the approval, the system will generate a **printable Certificate of Registration** for the Client clearly displaying the selected registration details and the branch code

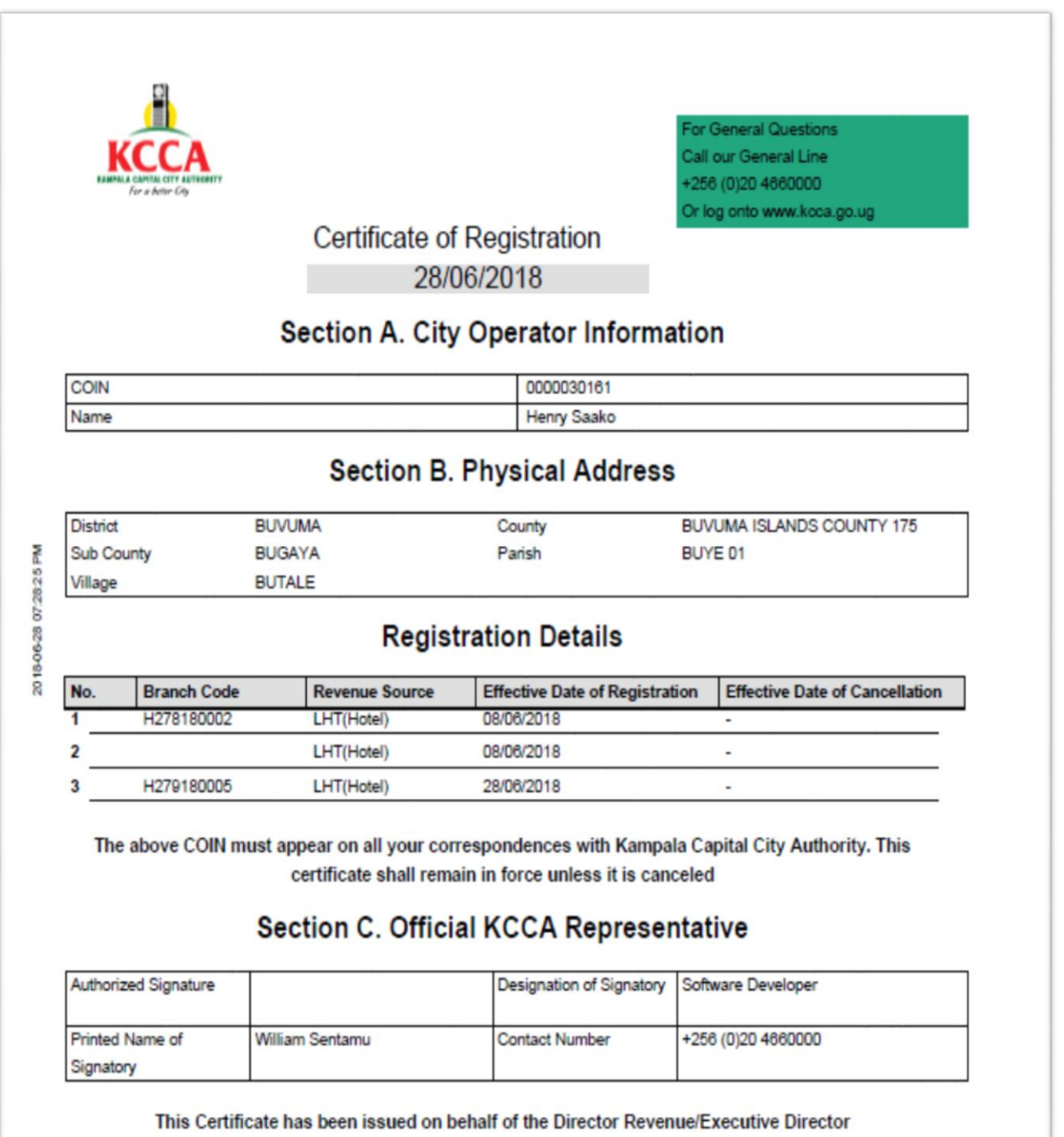